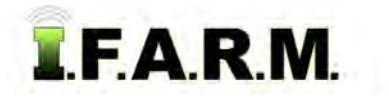

## **Help Document / Training Tutorial**

## **How to Drag Boundaries or Fields**

**1. Drag Boundary / Field.** This option allows the use to shift a field segment or full boundary in any direction (verses moving individual points).

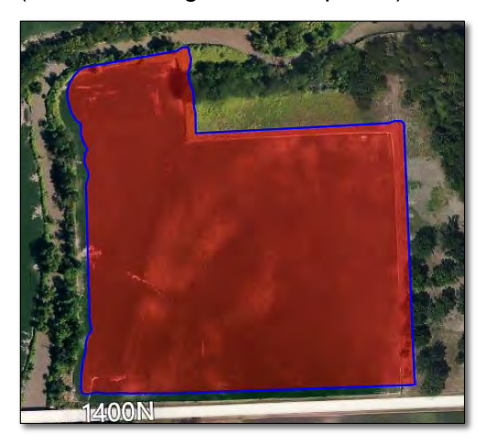

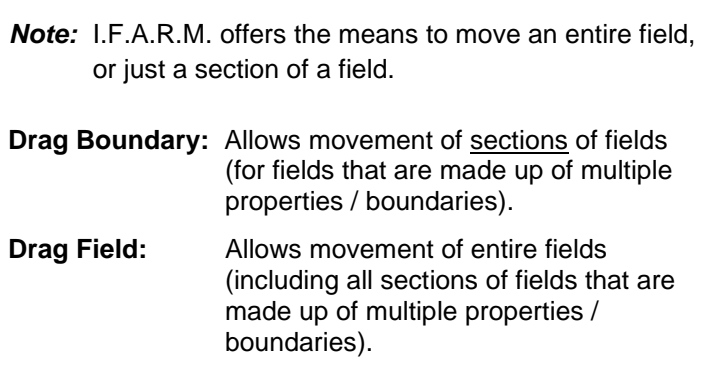

- **A.** In those instances where the boundary (GPS) is shifted and needs to be moved in its entirety in a certain direction, first click on the field name in the Account window (below).
	- The field will outline in **blue**, indicating it is in editing mode. The field name will display with a blueish highlight.

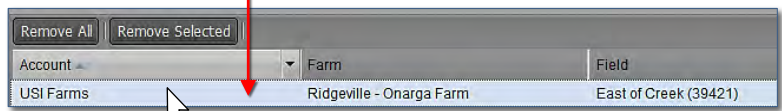

- **B.** Go to the Boundary Mode (Functions) drop-down menu and select **Drag Field** (right).
- **C.** Click and hold on the boundary (field). Drag / shift the field to the desired location. You will note the entire field is free-floating and can be moved in any direction.

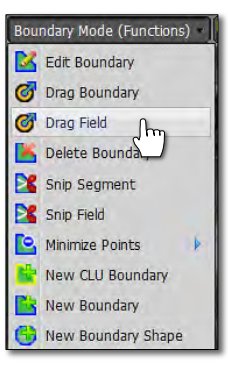

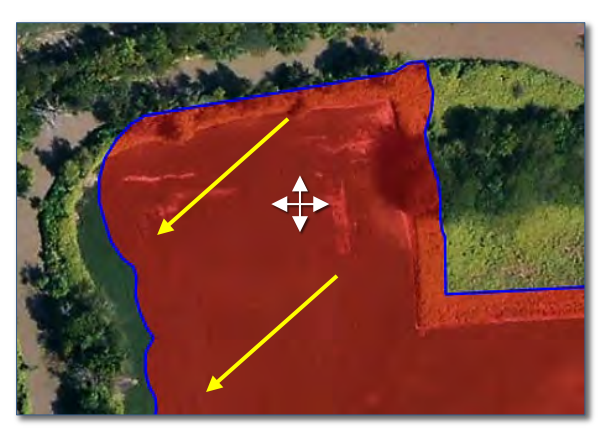

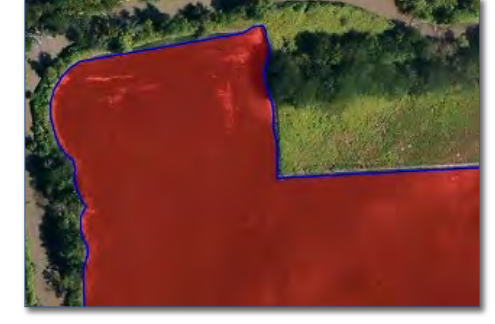

**E.** Once the field is in its final position, go to the **Boundary Mode -- Drag Field -- (Click here to save)** button and select it to save the repositioned boundary.

Boundary Mode -- Drag Field -- (Click here to save)

## **Help Document / Training Tutorial**

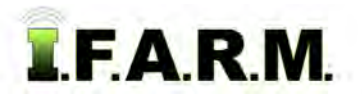

*Dragging Boundaries or Fields continued...*

**2.** If you want to move just a Section of a field boundary, choose **Drag Boundary** (vs. Drag Field). In this mode, users can select the separate sections of a field and move as needed.

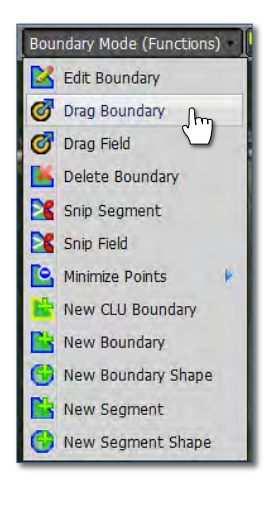

**A.** Click and drag / shift the section to the desired location. You will note the entire field is free-floating and can be moved in any direction.

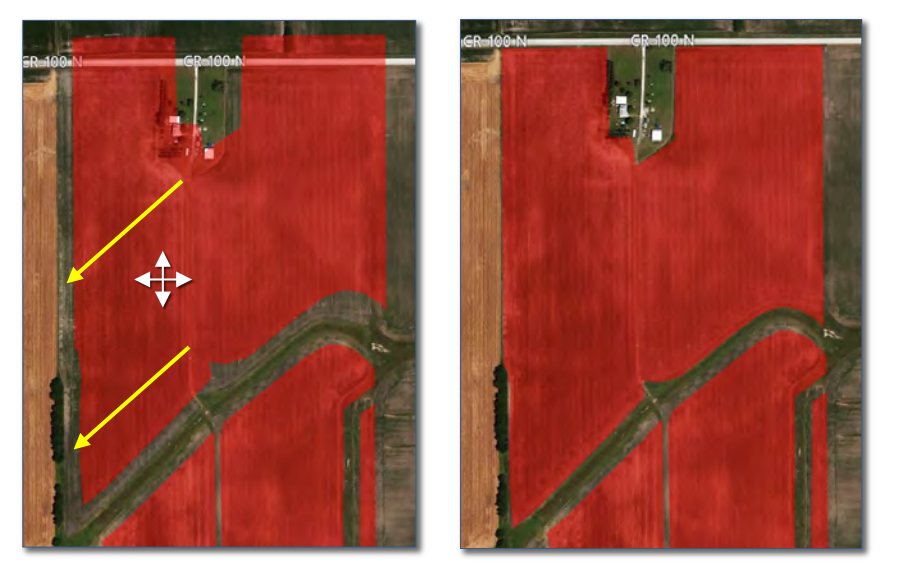

**B.** Once the field is in its final position, go to the **Boundary Mode -- Drag Boundary -- (Click here to save)** button and select it to save the repositioned section / boundary.

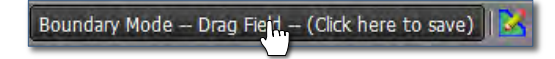